### <별첨 1. 지역사회중심재활 PHIS 시스템 내용>

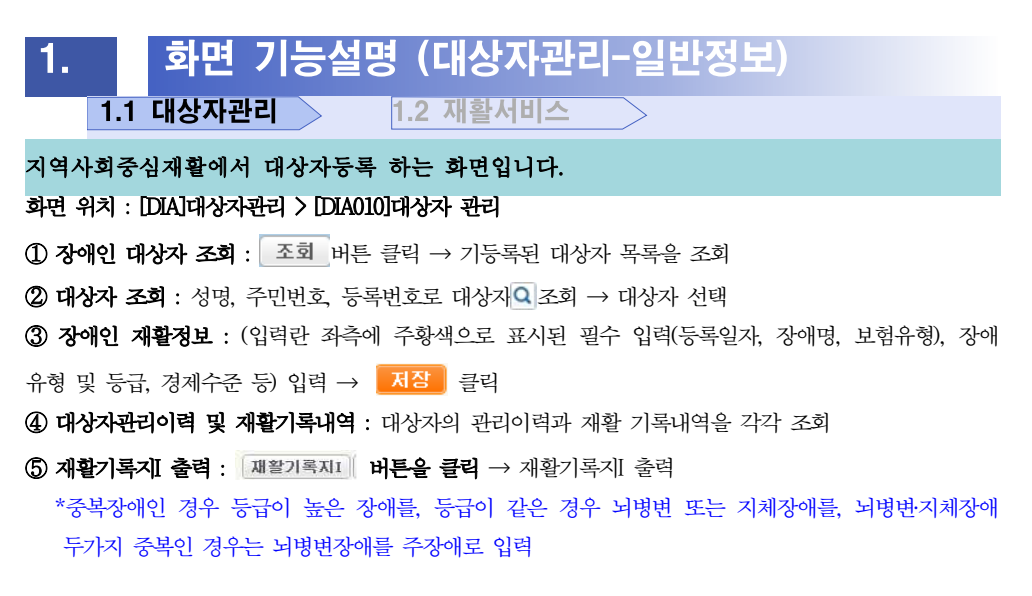

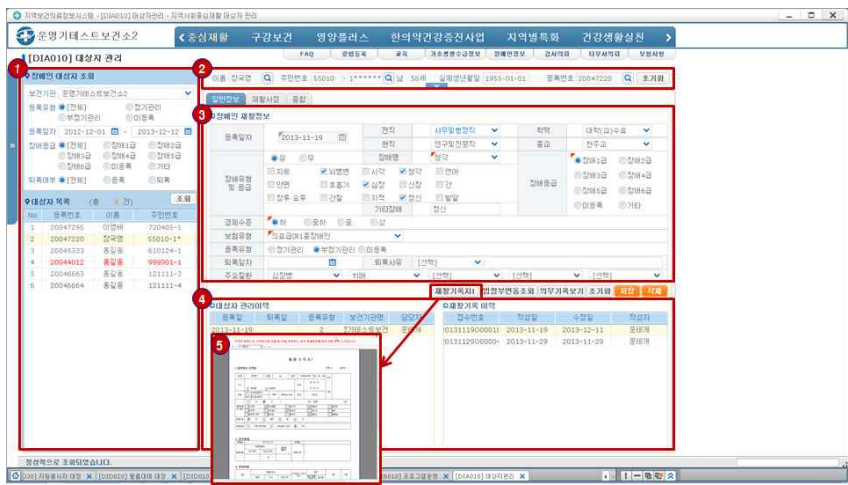

※ 신규 등록자가 아니라면 초기화 선택 후 등록 실행합니다.

## 1. 화면 기능설명 (대상자관리-재활사정)  $1.1$  대상자관리 > 1.2 재활서비스 >

등록된 대상자의 재활사정 정보를 입력 하는 화면입니다.

화면 위치 : [DIA]대상자관리 > [DIA010]대상자 관리

 $\Omega$  대상자 조회 : 대상자의 이름, 주민번호를  $\Omega$ 를 이용하여 조회

② 재활사정 입력 : 재활사정 탭 이동 → 입력란 좌측에 주황색으로 표시된 필수 입력(발병

시기) 등 입력 → <mark>저장</mark> 클릭

 $\langle 3$ 재활기록지Ⅱ  $\frac{3}{4}$ 관리 : 재활기록지Ⅱ 버튼을 클릭 → 재활기록지Ⅱ를 출력한다.

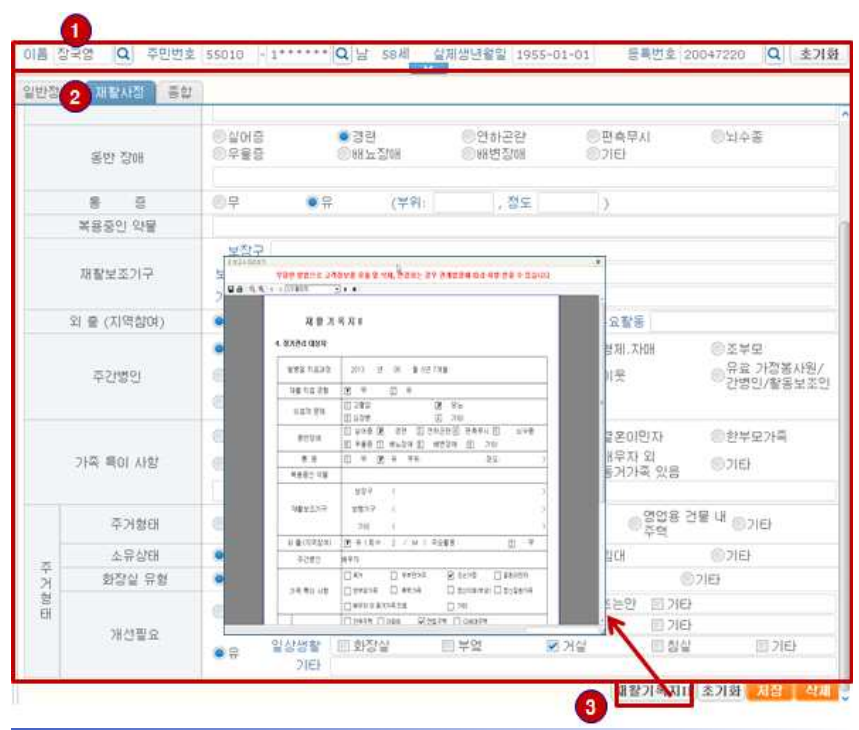

## 1. 화면 기능설명 (대상자관리-재활사정) **1.1 대상자관리 >1.2 재활서비스**

## 등록된 대상자의 재활사정 정보를 입력 하는 화면입니다.

### 화면 위치 : [DIA]대상자관리 > [DIA010]대상자 관리

① 재활사정2 입력 : ①(일반정보)에서 등록된 대상자 선택 → 재활사정 탭 이동 → ①재 활사정1에서 재활사정1 정보 저장 → 재활사정2 탭 이동 → ②대상자의 입력된 재활사정 이력 정보 조회 → 재활사정이력 정보 선택 및 신규인 경우 조기화 버튼으로 재활사정2 정보 초기화 → ③장애인 재할사정(입력란 좌측에 주황색으로 표시된 필수 입력(등록일자)

등) 입력 → 클릭

 $\bigcirc$  재활사정2 삭제 :  $\bigcirc$  일반정보)에서 등록된 대상자 선택 → 재활사정 탭 이동 → 재활 사정2 탭 이동 → ②대상자의 입력된 재활사정이력 정보 조회 → ③재활사정이력 정보 선

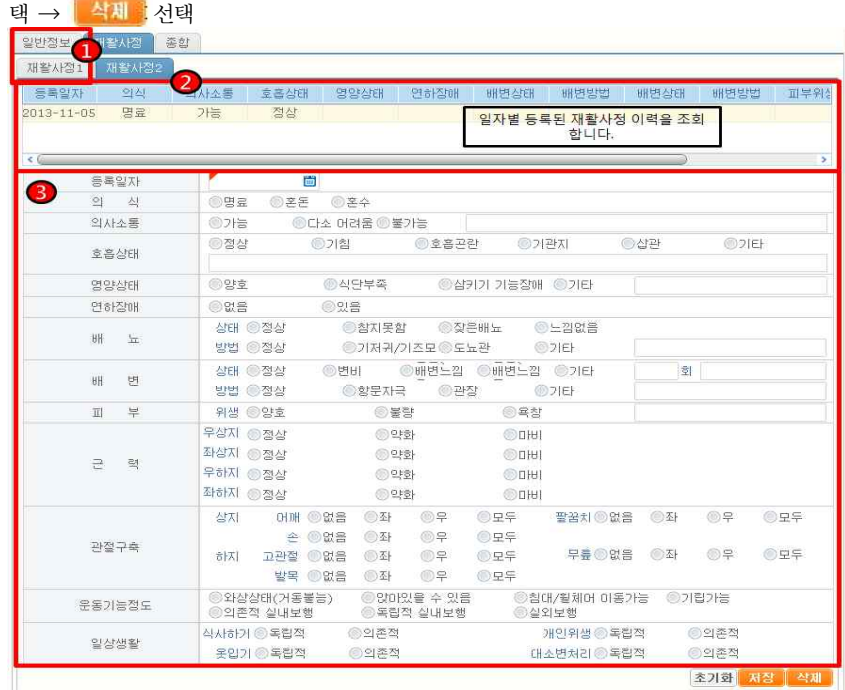

# 1. 화면 기능설명 (대상자관리-종합)  $\overline{1.1}$  대상자관리  $>$ 1.2 재활서비스  $\overline{1.1}$

등록된 대상자의 종합 정보를 입력 하는 화면입니다. 화면 위치 : [DIA]대상자관리 > [DIA010]대상자 관리

① 종합 입력 : ①(재활사정)에서 재활사정1에서 재활사정1 정보 저장 → 종합 탭 이동

→ ②대상자의 입력된 종합 정보 조회 → 조회된 종합 정보 수정 및 신규인 경우 조기화

버튼으로 종합 정보 초기화 → 장애인 종합 정보 입력 → 클릭

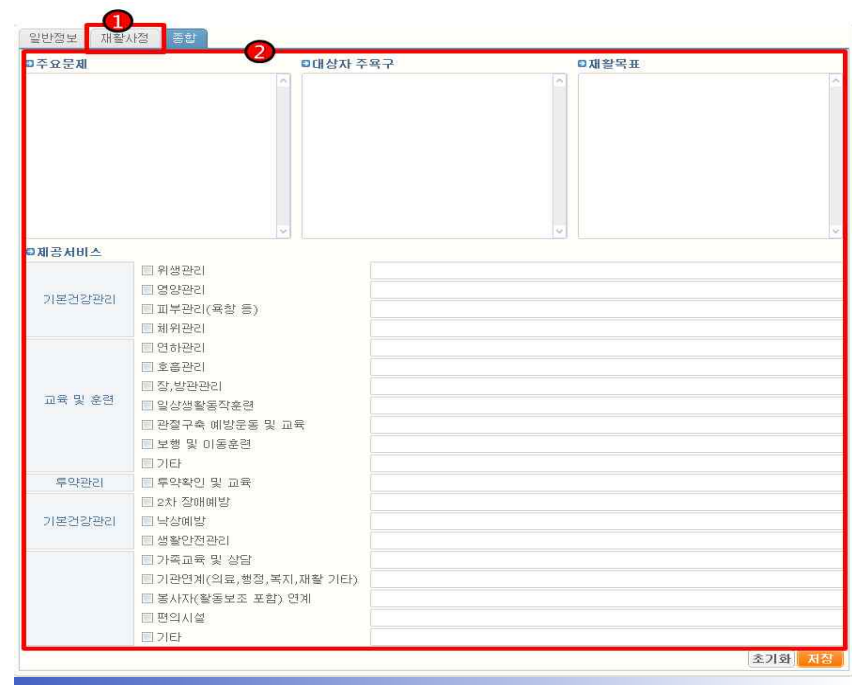

## 1. 화면 기능설명 (재활서비스)  $1.1$  대상자관리  $>$ 1.2 재활서비스

## 지역사회중심재활 대상자의 재활서비스 기본정보를 입력 하는 화면입니다. 화면 위치 : [DIA]대상자관리 > [DIA020]재활서비스

① 재활서비스 입력 : ① 영역에서 등록된 대상자 조회 또는 ② 영역에서 성명, 주민 번호, 등록번호로 대상자 (지역사회중심재활 대상자에 등록된)조회 → 대상자 선택 → 서 비스 이력 정보 조회 → 이력 선택으로 재활서비스 내역 조회 또는 '초기화 로 재활서비스 내 역 초기회(신규) → 재활서비스 내용(입력란 좌측에 주황색으로 표시된 필수 입력(서비스일자,<br>서비스방법), 서비스형태 등) 입력 → <mark>- 저장 -</mark> 클릭( 서비스 형태에 서택된 서비스의 탭만 활성화)

② 재활서비스 삭제 : ① 영역에서 등록된 대상자 조회 또는 ② 영역에서 성명, 주민 번호, 등록번호로 대상자 조회 → 대상자 선택 → <mark>수사제</mark>를 선택

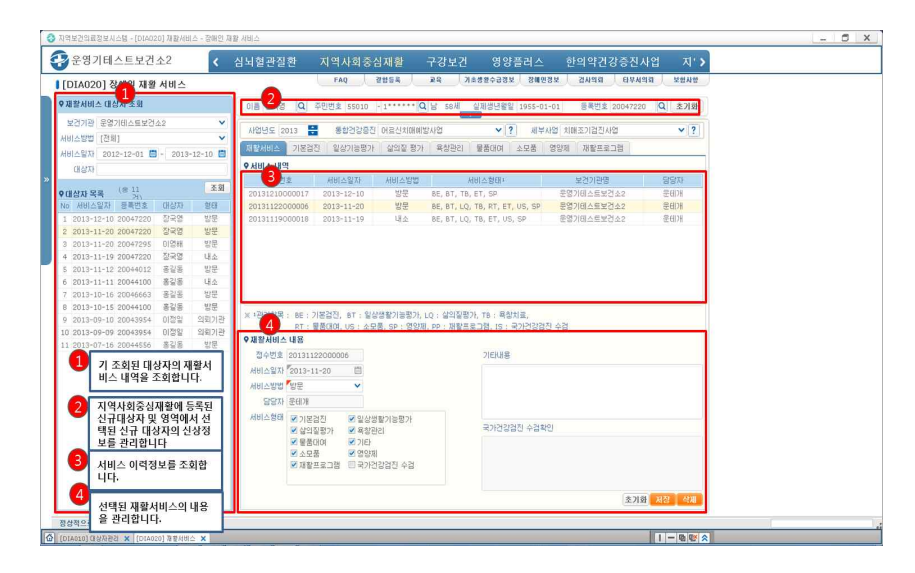

※ 재활서비스 대상자는 지역사회중심재활 대상자 관리 화면에서 등록된 대상자를 기준 으로 합니다.

# 1. 화면 기능설명 (재활서비스-기본검진)

 $\boxed{1.1\,$  대상자관리  $\,$   $\geqslant$  1.2 재활서비스  $\,$ 

지역사회중심재활 대상자의 재활서비스 중 기본검진 정보를 입력 하는 화면 입니다.

### 화면 위치 : [DIA]대상자관리 > [DIA020]재활서비스

① 기본검진 입력 : ①(재활서비스)에서 등록된 대상자 선택(서비스형태 기본검진 체크) → 기본검진 탭 이동 → ②대상자의 입력된 기본검진 이력 정보 조회 → 이력 정보 선택

및 신규인 경우 조기화 버튼으로 기본검진 상세 정보 초기화 → ③기본검진 상세내역(입 력란 좌측에 주황색으로 표시된 필수 입력(신장, 체중, 체온, 맥박, BMI, 혈압(수축/이완), 호

흠, 혈당(식전/후), 콜레스테롤, TG) 등) 입력 → 클릭

② 기본검진 삭제 : ①(재활서비스)에서 등록된 대상자 선택(서비스형태 기본검진 체크) → 기본검진 탭 이동 → 기본검진 이력정보 조회 → 이력 정보 중 선택된 기본검진 상세내

역 조회 → 석제 서태

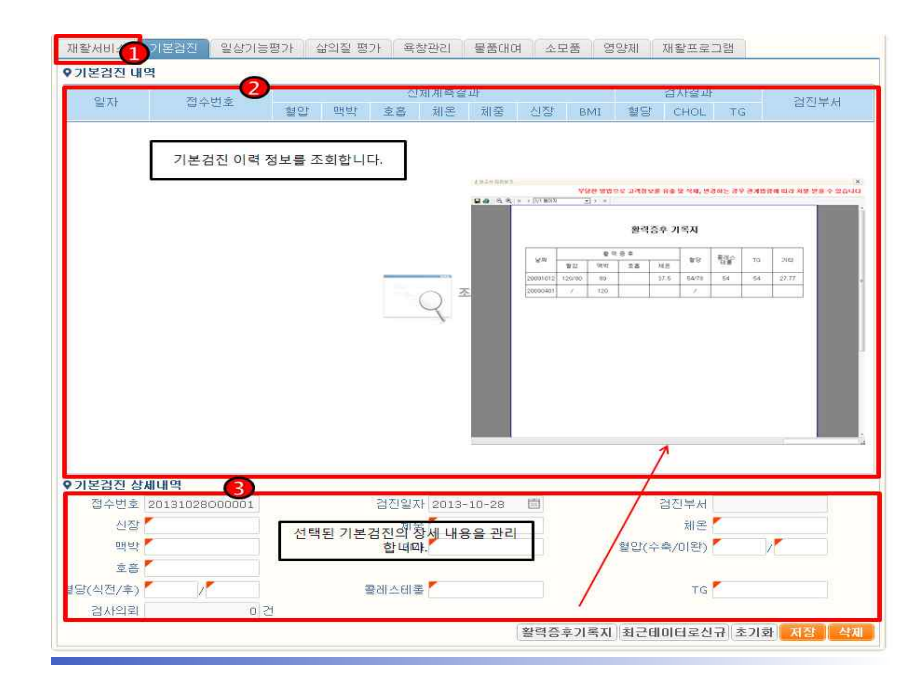

## 1. 화면 기능설명 (재활서비스-일상기능평가)

**1.1 대상자관리 >1.2 재활서비스** 

지역사회중심재활 대상자의 재활서비스 중 일상기능평가 정보를 입력 하는 화면입니다.

### 화면 위치 : [DIA]대상자관리 > [DIA020]재활서비스

① 일상기능평가 입력 : ①(재활서비스)에서 등록된 대상자 선택(서비스형태 일상기능평가 체크) → 일상기능평가 탭 이동 → ②대상자의 입력된 일상기능평가 이력 정보 조회 → 이

력 정보 선택 및 신규인 경우 버튼으로 일상기능평가 상세 정보 초기화 → ③일상 기능평가 상세능평(입력란 좌측에 주황색으로 표시된 필수 입력(개인위생, 목욕, 식사, 용변,<br>계단 오르내리기, 착탈의, 대변조절, 소변조절, 보행(전혀 할수 없음 일 경우만 휄체이 이동

선택 가능), 이동 등) 입력 → 클릭

② 일상기능평가 삭제 : ①(재활서비스)에서 등록된 대상자 선택(서비스형태 일상기능평가 체크) → 일상기능평가 탭 이동 → 일상기능평가 이력정보 조회 → 이력 정보 중 선택된

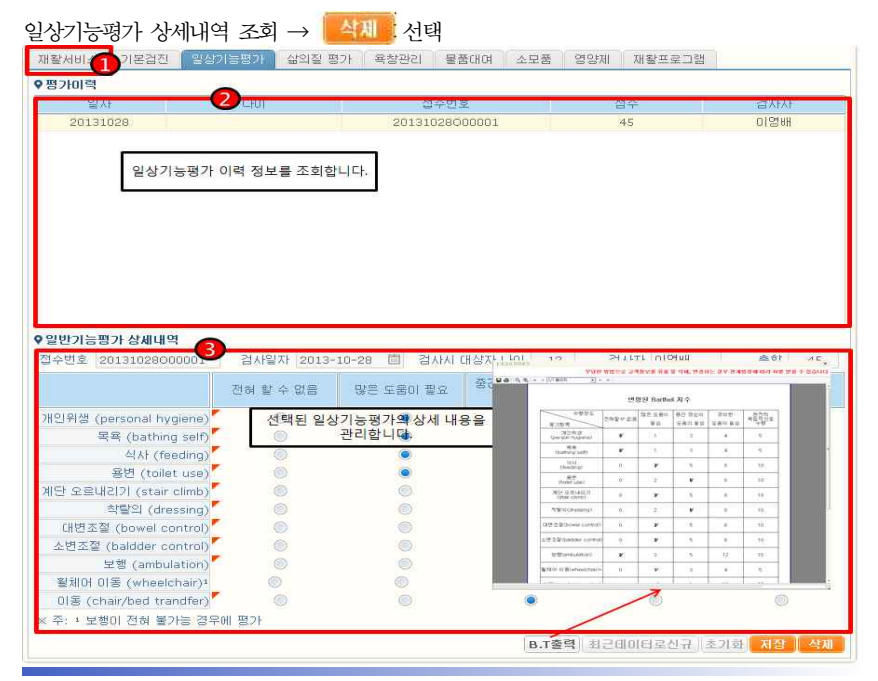

## 1. 화면 기능설명 (재활서비스-삶의질평가)

 $\overline{1.1}$  대상자관리  $>$ 1.2 재활서비스

지역사회중심재활 대상자의 재활서비스 중 삶의 질 평가 정보를 입력 하는 화면입니다.

## 화면 위치 : [DIA]대상자관리 > [DIA020]재활서비스

① 삶의질평가 입력 : ①(재활서비스)에서 등록된 대상자 선택(서비스형태 삶의질평가 체 크) → 일상기능평가 탭 이동 → ②대상자의 입력된 삶의질평가 이력 정보 조회 → 이력

정보 선택 및 신규인 경우 조기화 버튼으로 삶의질평가 상세 정보 초기화 → 3삶의질평

가 상세내역(입력란 좌측에 주황색으로 표시된 필수 항목) 입력 → KN장 클릭

② 삶의질평가 삭제 : ①(재활서비스)에서 등록된 대상자 선택(서비스형태 삶의질평가 체 크) → 삶의질평가 탭 이동 → 삶의질평가 이력정보 조회 → 이력 정보 중 선택된 삶의질평

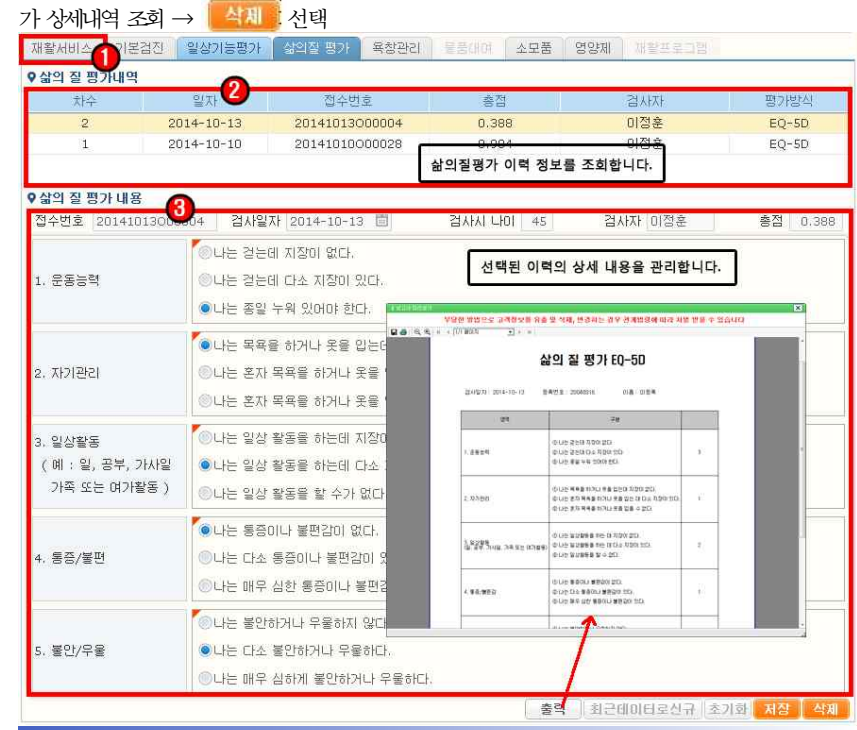

## 1. 화면 기능설명 (재활서비스-욕창관리)

 $\overline{1.1}$  대상자관리  $>$ 1.2 재활서비스

지역사회중심재활 대상자의 재활서비스 중 욕창 정보를 입력 하는 화면입니 다.

### 화면 위치 : [DIA]대상자관리 > [DIA020]재활서비스

① 욕창 입력 : ①(재활서비스)에서 등록된 대상자 선택(서비스형태 욕창관리 체크) → 욕창관리 탭 이동 → ②대상자의 입력된 욕창 이력 정보 조회 → 이력 정보 선택 및 신규 이 경우 초기화 버튼으로 욕창 상세 정보 초기화 → ③욕창 상세내역(입력란 좌측에 주 황색으로 표시된 필수 항목(부위 등)) 입력 → <mark>저짐 </mark> 클릭

② 욕창 삭제 : ①(재활서비스)에서 등록된 대상자 선택(서비스형태 욕창 체크) → 욕창

탭 이동 → 욕창 이력정보 조회 → 이력 정보 중 선택된 욕창 상세내역 조회 →

선택 재활서비 기본검진 일상기능평가 삶의질 평가 <mark>목창관리 물품대여 소모품 영양제 재활프로그램</mark> ●욕창치료 내역 욕창치료 이력 정보를 조회합니다. 선택된 욕창치료 상세 내용을 관리합 LICH 不乱 **ERAIGITE** 없습니다 V90 9924 34898 849 44, 5345 39 34694 03 49 58 4 5500 ■■ 图 & F F D F B D - ■ - ■ - ■ - ■ 욕창 기록지 ♀욕창 상세내역 **THA WM** 접수번호 20131028000001 서비스알시 2013-11-06 E 라워(Size 포함)  $2000002 - W4$  $\frac{p}{20}$   $\frac{p}{20}$ ) 2000atage) : stage L H, H, V, 축합통기로 기록<br>1 경마 ) 선제제작의 선원통 내 개통 중국원 경찰과 비용(%)를 기록 깊이 (Stage) ' **州** 2 ' Yuelow) 50% - 파일 공사조직이 50%일<br>- Ribleau 10% - 파일경 국제원 조이이 TVW<br>1) 상황보(オ기) - 국, 상황원의 계합원 기록, 상 및 및 및 작품으로 기록 드레싱 방법 기타기록사항  $\Box$  2162 MR -2022年4号 2000002 016 : 1 깊이(Stage) : stage 1, 2, 3, 4, 측정불가로 기록 « 2 색(%) : 상처부위의 상태를 나타낼 수 있는 색깔과 비율(%)를 기록 예) Red 90% - 육아조직 생성되고 있음, Yellow 50% - 누런 괴사조직이 50%임, Black 20% - 까맣게 괴사된 조직이 10%임 《 » 삼출물(색/양) - 색 : 삼출물의 색깔을 기록양 : 많음, 보통, 적음으로 기록 출석 최근데미터로신규 초기화 저장

# 1. 화면 기능설명 (재활서비스-물품대여)

 $\overline{11}$  대상자관리  $>$ 1.2 재활서비스

지역사회중심재활 대상자의 재활서비스 중 물품대여 정보를 입력 하는 화면 입니다.

### 화면 위치 : [DIA]대상자관리 > [DIA020]재활서비스

 $(1)$  물품대여 입력 :  $(1)$ 재활서비스)에서 등록된 대상자 선택(서비스형태 물품대여 체크) → 물품대여 탭 이동 → ②대상자의 입력된 물품대여이력 정보 조회 → 이력 정보 선택 및 신

규인 경우 초기화 버튼으로 물품대여 상세 정보 초기화 → ③물품대여 상세내역(입력란 좌 <mark>측에 주황색으로 표시된 필수 항목(④대여물품코드, 물품코드 물품명, 대여일자, 반납여부,</mark><br>반납예정일 등)) 입력 → <mark>- 저잠 -</mark> 클릭

② 물품대여 삭제 : ①(재활서비스)에서 등록된 대상자 선택(서비스형태 물품대여 체크) → 물품대여 탭 이동 → 물품대여 이력정보 조회 → 이력 정보 중 선택된 물품대여 상세내

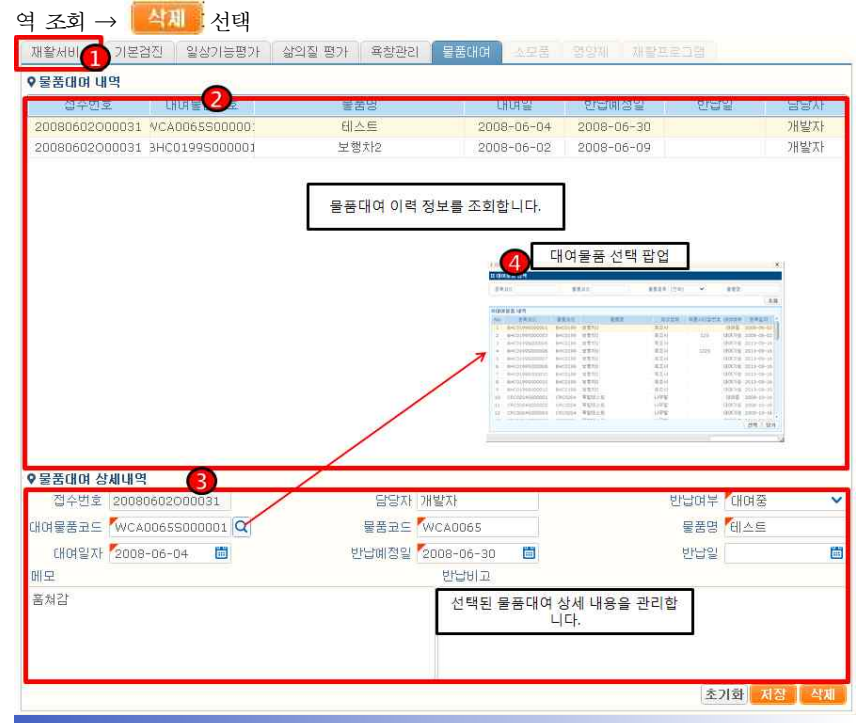

## 1. 화면 기능설명 (재활서비스-소모품)  $\overline{1.1}$  대상자관리  $>$ 1.2 재활서비스 지역사회중심재활 대상자의 재활서비스 중 소모품 정보를 입력 하는 화면입 니다. 화면 위치 : [DIA]대상자관리 > [DIA020]재활서비스

① 소모품 입력 : ①(재활서비스)에서 등록된 대상자 선택(서비스형태 소모품 체크) → 소모품 탭 이동 → ②대상자의 입력된 소모품 정보 조회 → ③소모품 목록 및 수량 조회 → ④선택된 소모품의 수량이 있는 경우에 소모품 제공 리스트으로 이동, ⑤소모품 제공리 스트에서 제외 처리 → 저장 클릭

 $\mathcal{O}$  소모품 삭제 :  $(1)$ 재활서비스)에서 등록된 대상자 선택(서비스형태 소모품 체크) → 소모품 탭 이동 → 소모품 제공 정보 조회 → 삭제 소모품 선택 → <mark>수색제 출</mark>선택

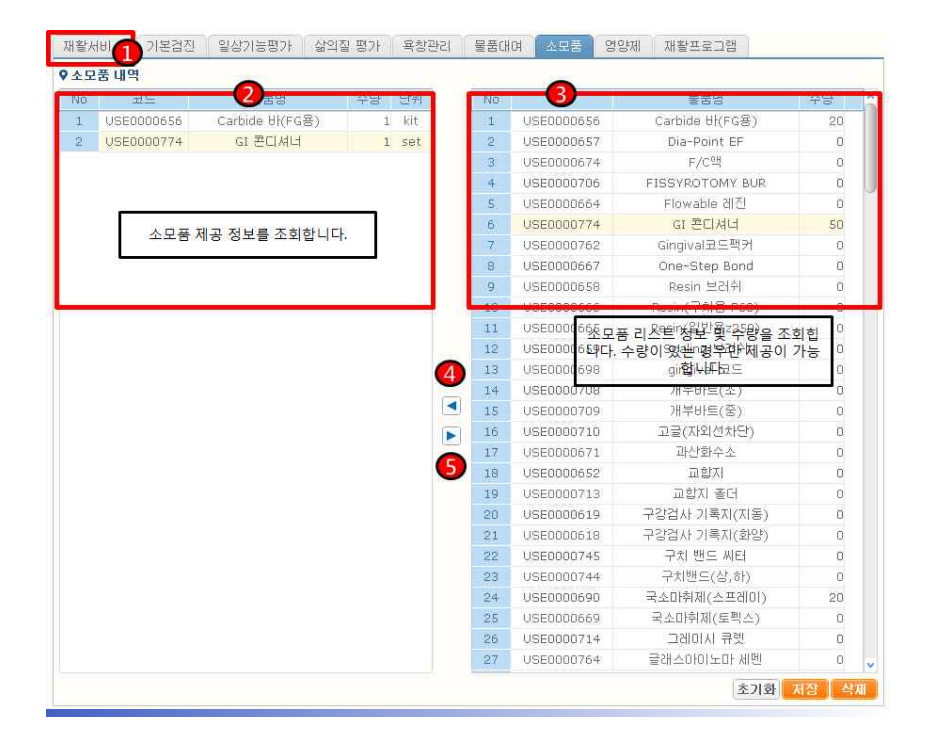

# 1. 화면 기능설명 (재활서비스-영양제)

 $\overline{11}$  대상자관리  $>$ 1.2 재활서비스

지역사회중심재활 대상자의 재활서비스 중 영양제 정보를 입력 하는 화면입 니다.

## 화면 위치 : [DIA]대상자관리 > [DIA020]재활서비스

① 영양제 입력 : ①(재활서비스)에서 등록된 대상자 선택(서비스형태 영양제 체크) → 영양제 탭 이동 → ②대상자의 입력된 영양제 정보 조회 → ③영양제 목록 및 수량 조회 → 4)선택된 영양제의 수량이 있는 경우에 영양제 제공 리스트으로 이동. 5)영양제 제공리 스트에서 제외 처리 → 저장 클릭

② 영양제 삭제 : ①(재활서비스)에서 등록된 대상자 선택(서비스형태 영양제 체크) →

영양제 탭 이동 → 영양제 제공 정보 조회 → 삭제 영양제 선택 → <mark>수색제 출</mark>선택

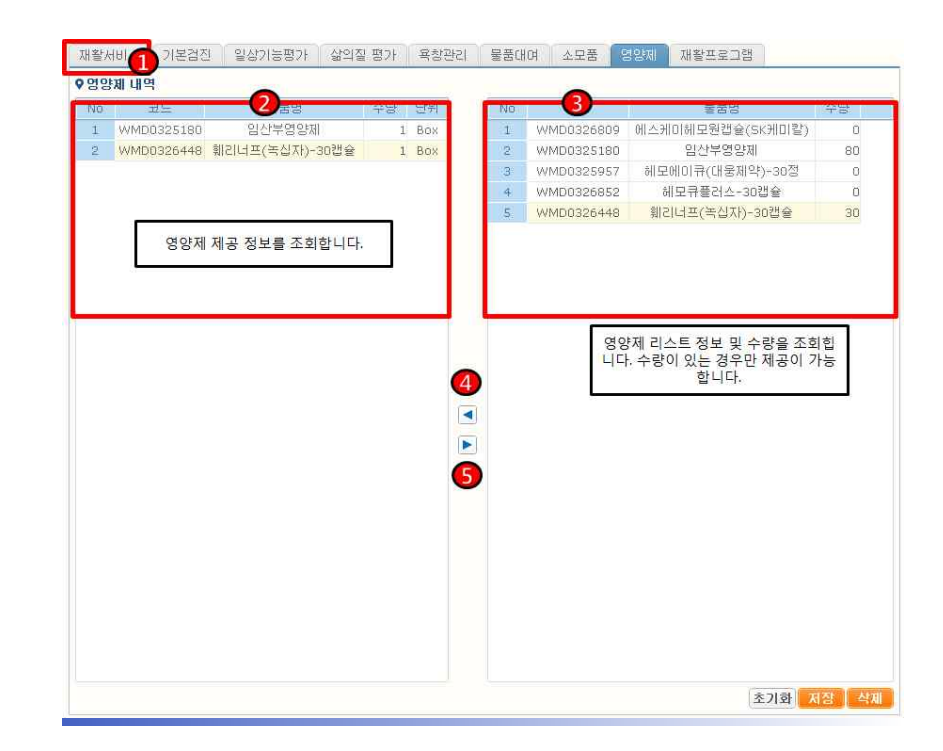

# 1. 화면 기능설명Ⅰ (재활서비스-재활프로그램)

 $\overline{1.1}$  대상자관리  $>$ 1.2 재활서비스

지역사회중심재활 대상자의 재활서비스 중 재활프로그램 정보를 입력 하는 화면입니다.

### 화면 위치 : [DIA]대상자관리 > [DIA020]재활서비스

① 재활프로그램 입력 : ① (재활서비스)에서 등록된 대상자 선택(서비스형태 재활프로그램 체크) → 재활프로그램 탭 이동 → ② 해당 보건기관에서 해당년도에 시행 중인 재활프로 그램을 조회 → 대상자의 재활프로그램 체크 → 저장 클릭

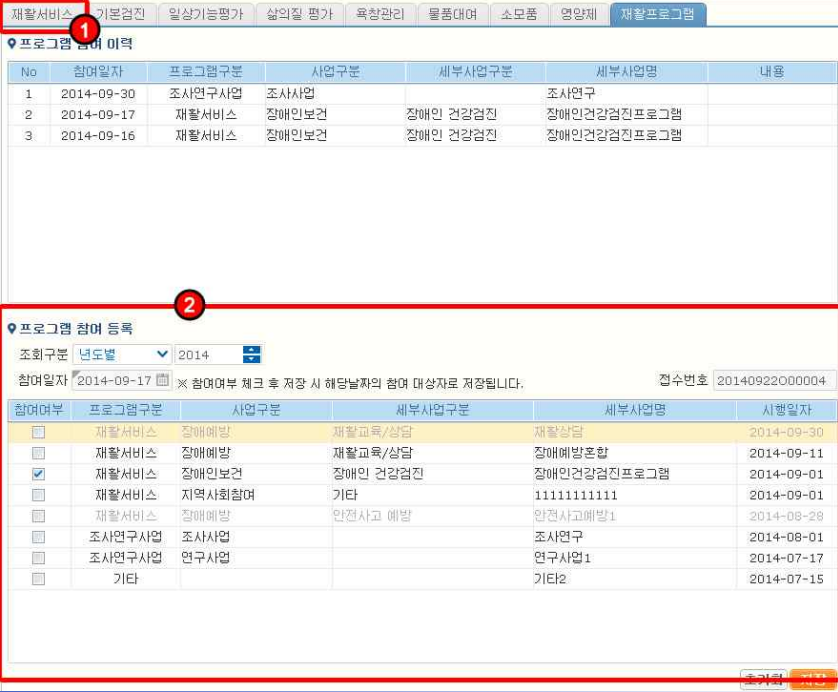

## 2. 화면 기능설명 (재활사업 관리)  $\vert$  2.1 재활사업 관리  $>$  2.1.1 재활프로그램운영  $>$

## 지역사회중심재활 재활프로그램 정보를 입력 하는 화면입니다.

### 화면 위치 : [DIB]재활사업관리 > [DIB010]프로그램운영

- $(1)$  재활사업 조회 : 조회 버튼을 클릭 → 기등록된 재활프로그램
- ② 재활프로그램내용 : 재활사업 목록에서 조회된 재활사업의 상세 프로그램 내용을 관리
- ③ 통합건강증진 실적 : 재활사업 내용을 통합건강증진 실적에 추가
- ④ 프로그램참여 대상자 관리 : 프로그램 일자별 참여 대상자 명단을 관리
- $\textcircled{5}$  참여대상자 추가/삭제 : 대상자 추가 버튼 클릭 → 참여 대상자 관리 팝업 화면 → 대상 자를 검색 → 대상자 체크 후 버튼으로 참여 및 제외 대상자 처리

→ 확인 바튼 클릭으로 선택된 대상자 화면 반영 → 저장 클릭

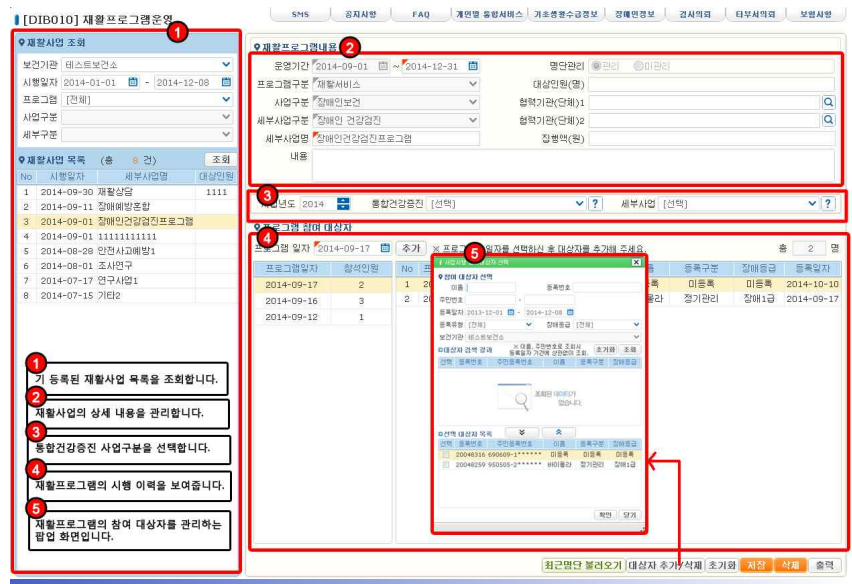

# 2. 화면 기능설명 (재활사업 관리)

## $\overline{2.1}$  재활사업 관리 > 2.1.2 지역사회협의체 관리 >

## 지역사회중심재활 재활협의체 협의 내용을 입력 하는 화면입니다. 화면 위치 : [DIB]재활사업관리 > [DIB012]지역사회중심재활협의체 관리

① 협의체 및 회의록 조회 : ①영역에서 조회구분을 선택(회의록 조회 / 협의체 조회) 후 조회 버튼 클릭

 $(2)$  협의체 신규등록 :  $(2)$ 영역에서 조기화 버튼을 클릭하여 신규 입력 → 역할 구분 선택 후 세부기관명 항목을 클릭하여 4 팝업을 통해 기관 검색 및 선택 → 저장 HH트이로 저장

 $\circled{3}$  협의체 삭제 : 19영역에서 협의체 선택 → 29영역에서 수체를 클릭

④ 회의록 등록 : ①영역에서 협의체를 선택하거나 ②영역에서 신규 등록 후 → ③영역에

서 초기화 버튼을 클릭하여 회의록 내용 입력 → 저장 버튼으로 저장

 $\circ$  회의록 삭제 : 1)영역에서 회의록 선택 → 39영역에서 수세를 클릭

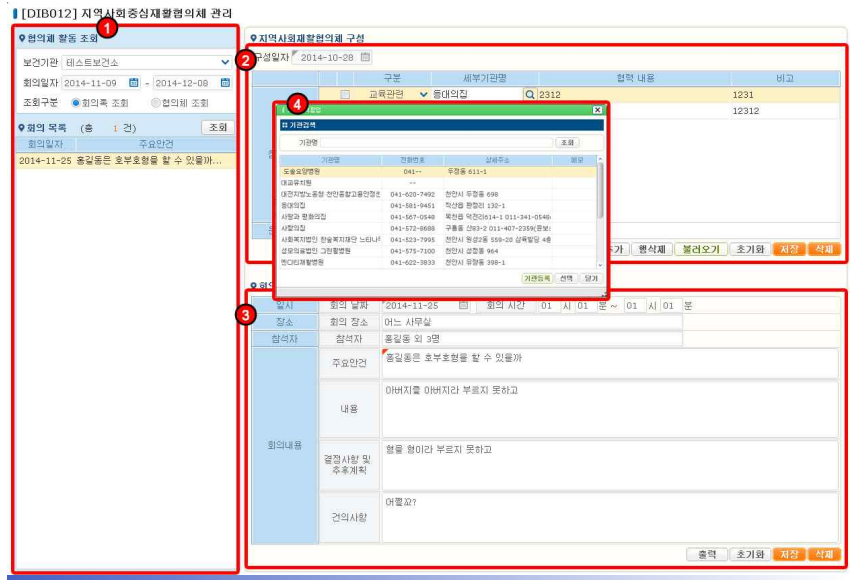

# 3. 화면 기능설명 (자원관리-대여물품 관리)

 $\overline{3.1}$  자원관리 > 3.1.1 대여물품 관리 >

#### 지역사회중심재활 대여물품을 관리하는 화면입니다.

화면 위치 : [DIC]자원관리 > [DIC005]대여물품 관리

- $(1)$  대여물품 조회 : 조회 버튼을 클릭 → 기등록된 대여물품 목록 조회
- ② 대여물품 정보관리 : 대여물품 조회 목록에서 선택된 물품 상세정보 관리 버튼을 클릭하여 신규 등록
- ③ 대여물품 세부 목록 : 선택한 대여물품과 동일한 물품의 목록을 표시 대여등록번호의 버튼 클릭 시 ⑤ 팝업 표시
- ④ 대여 이력 목록 : 선택된 물품의 대여 이력을 표시
- ⑤ 대여물품 상세정보 팝업 : 선택된 대여물품의 상세 정보 표시

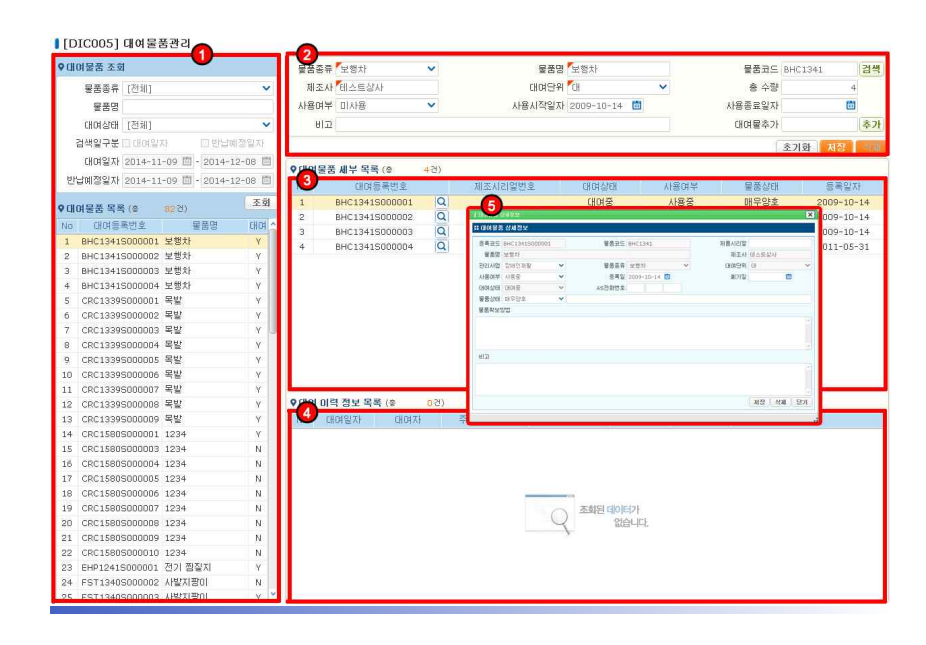

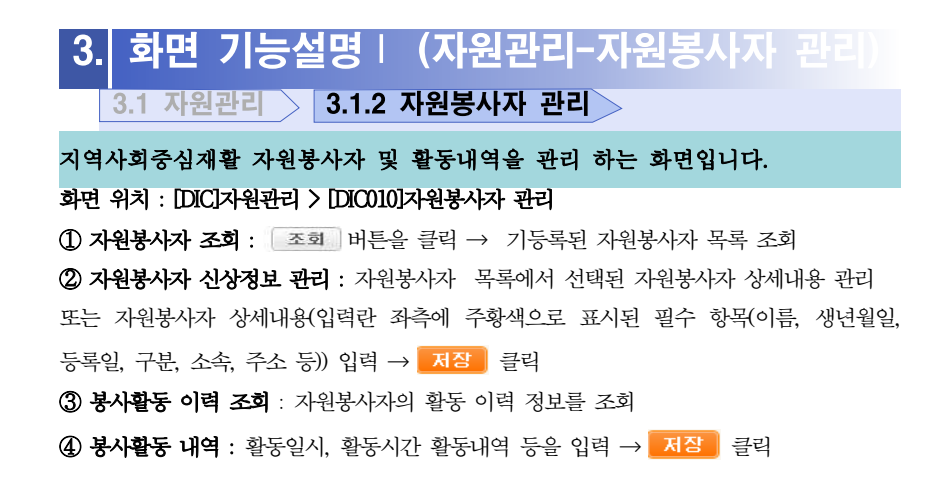

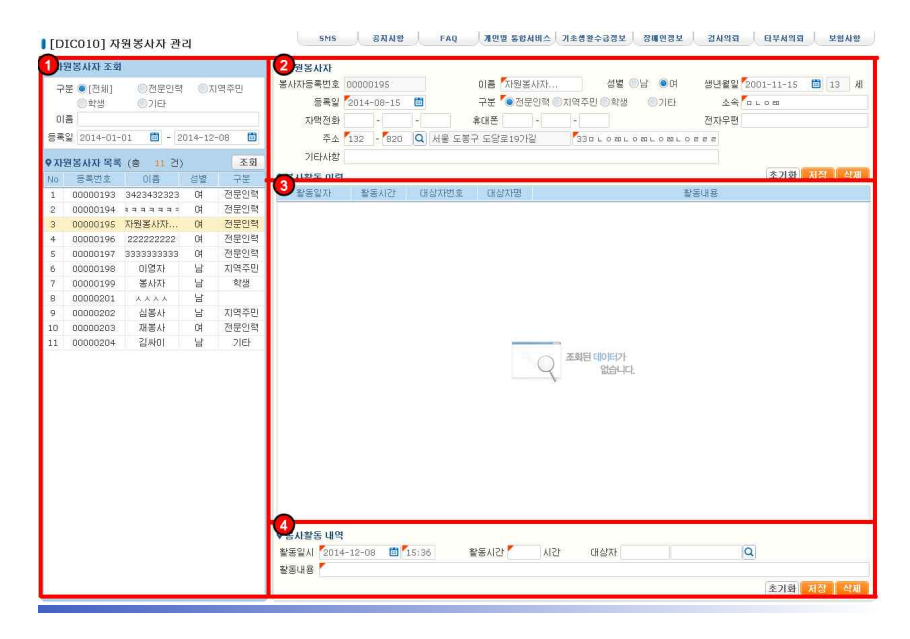

## 4. 화면 기능설명Ⅰ (현황-대상자 등/퇴록 대장) 4.1 현황 <br > 4.1.1 대상자 등/퇴록 대장 >

지역사회중심재활 대상자 등/퇴록 대장을 조회 하는 화면입니다.

화면 위치 : [DID]현황 > [DID010]대상자 등/퇴록 대장

① 대상자 등/퇴록 대장 조회 : 등록일자, 보건기관, 장애종류, 성별, 연령, 장애등급, 등록 유형, 퇴록여부, 지역 등 조회 조건 입력 → 클릭

② 대상자 등/퇴록 대장 출력 : 출력 | 버튼 클릭시 대상자 등/퇴록 대장 출력

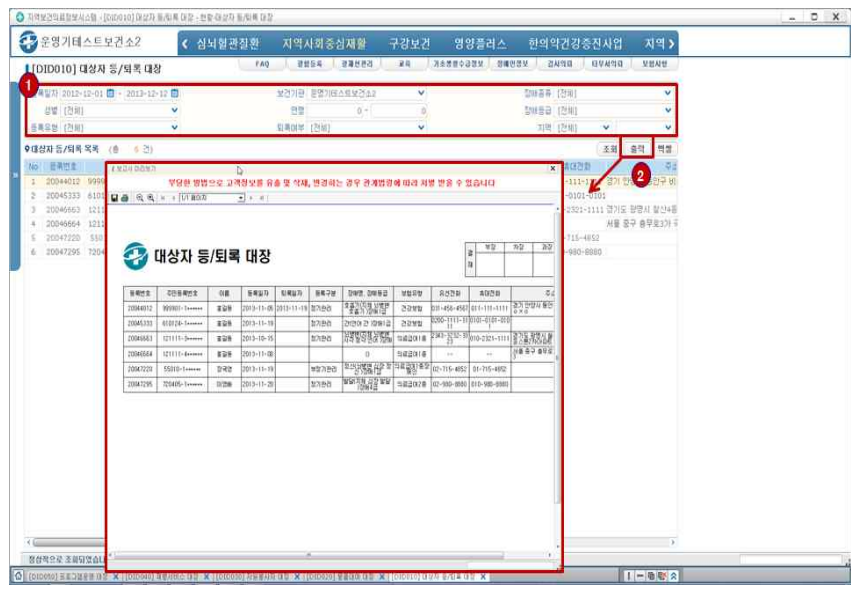

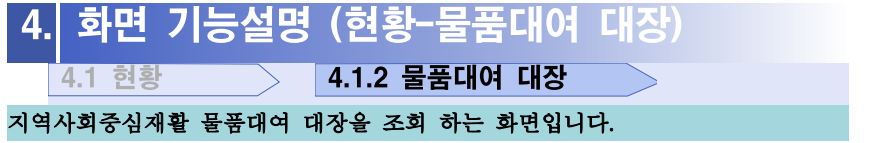

### 화면 위치 : [DID]현황 > [DID020]물품대여 대장

 $\textcircled{1}$  물품 대장 조회 : 대여기간, 장애등급, 대여여부, 대여물품 등 조회 조건 입력 →  $\boxed{3}$ 클릭

### ② 물품대여 대장 출력 : <sup>출력</sup> 버튼 클릭시 물품대여 대장 출력

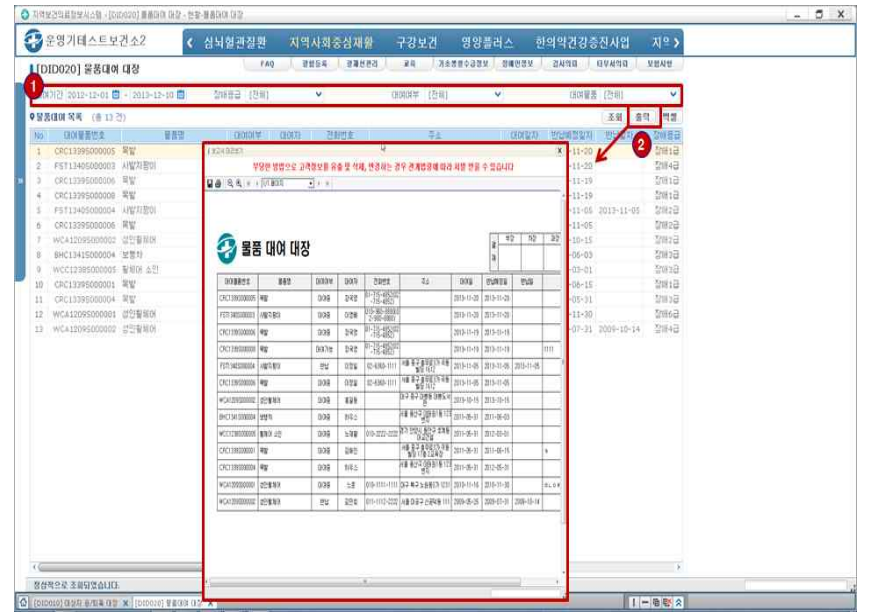

# 4. 화면 기능설명 (현황-자원봉사자 대장) **4.1 현황 2008 - 2.1.3 자원봉사자 대장**

지역사회중심재활 자원봉사자 대장을 조회 하는 화면입니다. 화면 위치 : [DID]현황 > [DID030]자원봉사자 대장

① 자원봉사자 대장 조회 : 등록기간, 등록구분, 소속, 최근활동기간, 성별, 연령 등 조회

조건 입력 → 클릭

② 자원봉사자 대장 출력 : <sup>출력</sup> 버튼 클릭시 자원봉사자 대장 출력

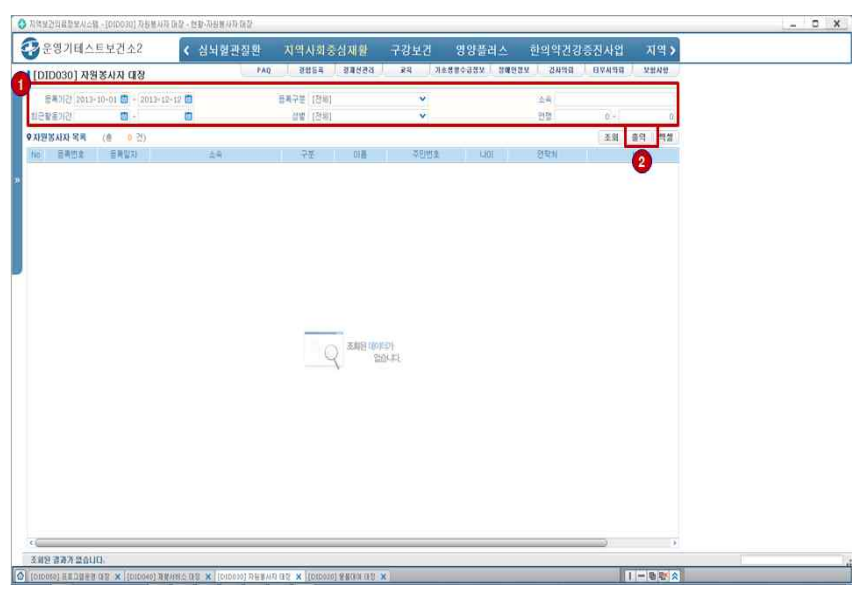

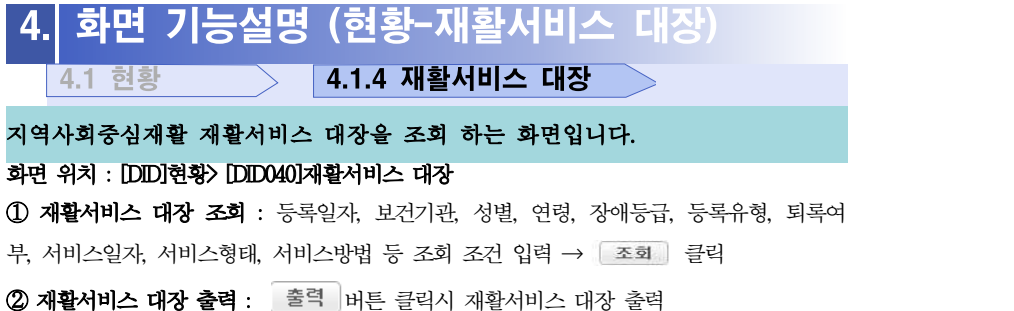

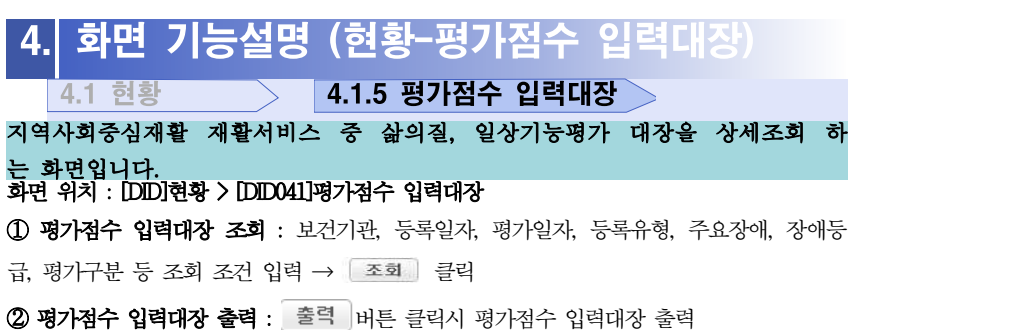

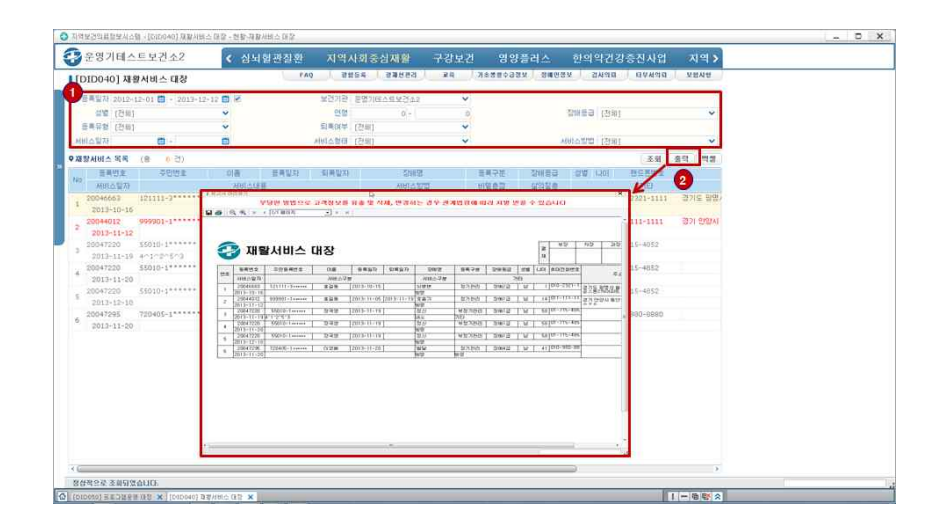

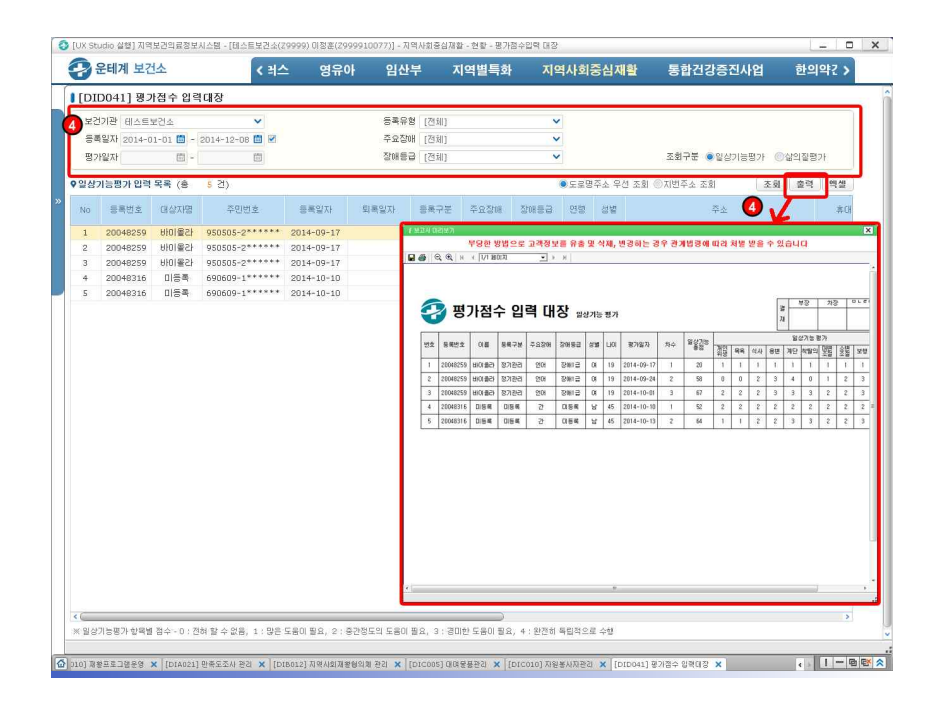

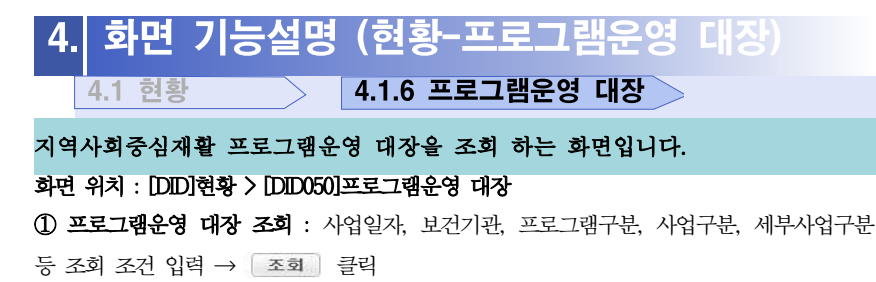

(2) 프로그램우영 대장 출력 : 출력 | 버튼 클릭시 프로그램운영 대장 출력

## 4. 화면 기능설명 (현황-소모품 현황) **4.1 현황 2008 - 2.1.7 소모품 현황** 지역사회중심재활 소모품 불출 현황을 조회 하는 화면입니다.

화면 위치 : [DID]현황 > [DID060]소모품 현황

① 소모품 현황 조회 : 조회기가, 소모품명 입력 → 조회 클릭

2 소모품 현황 출력 : 출력 버튼 클릭시 소모품 현황 출력

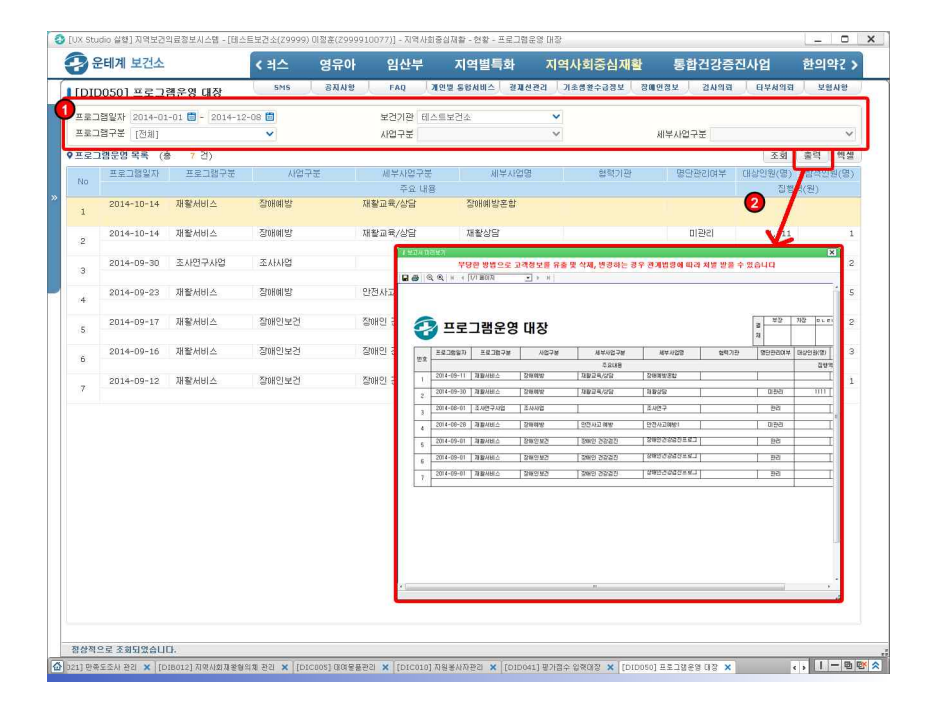

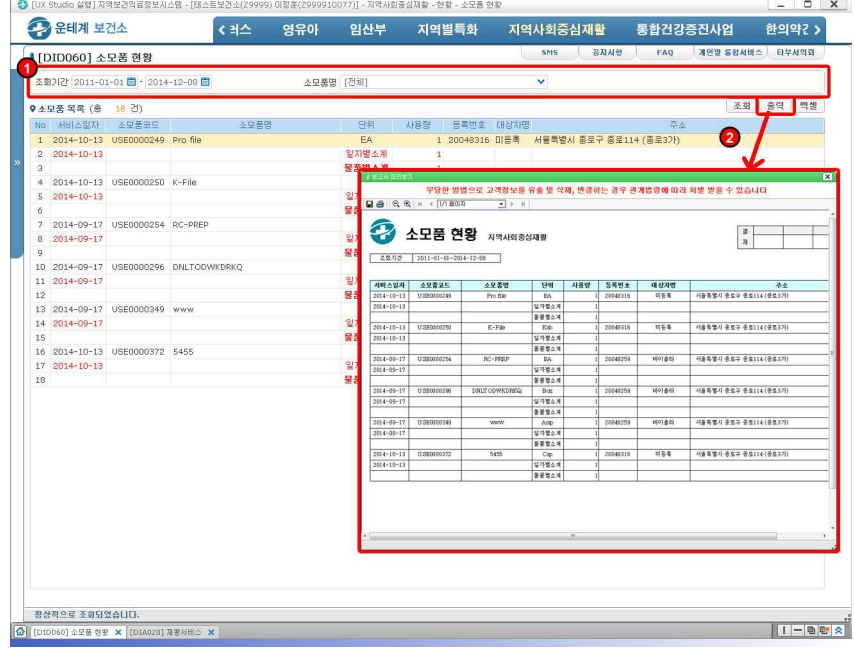